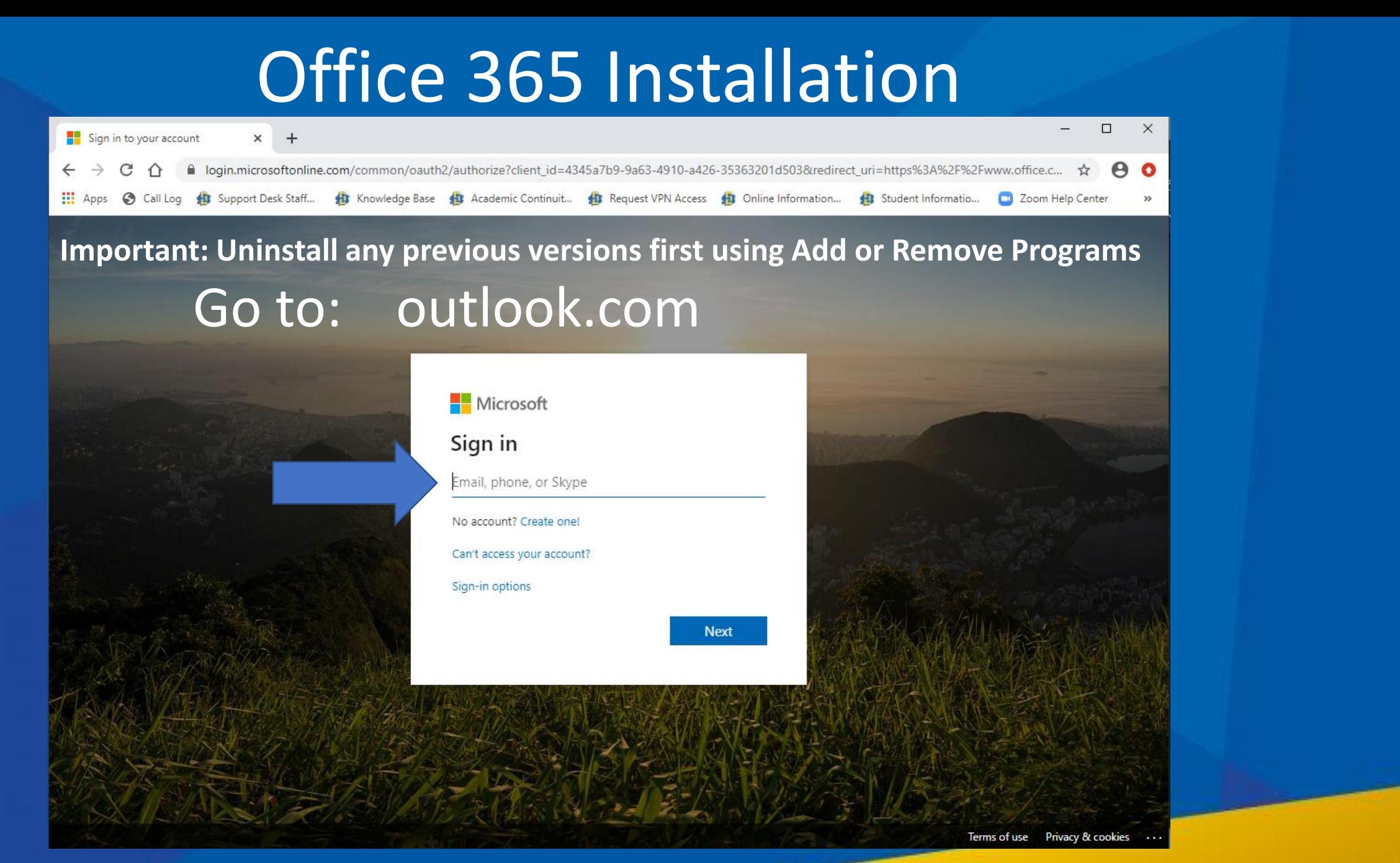

Go to outlook.com and enter your email address

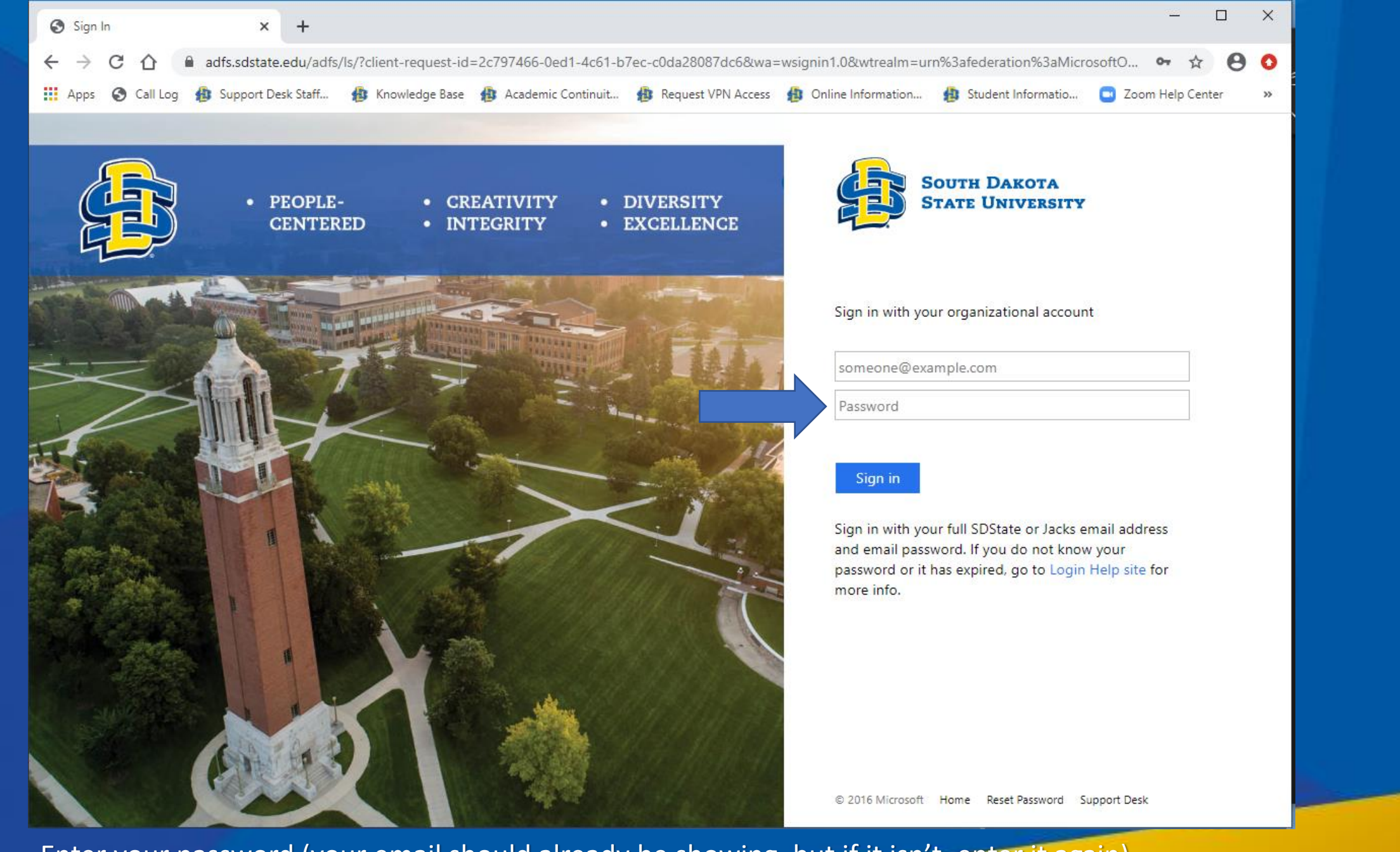

Enter your password (your email should already be showing, but if it isn't, enter it again)

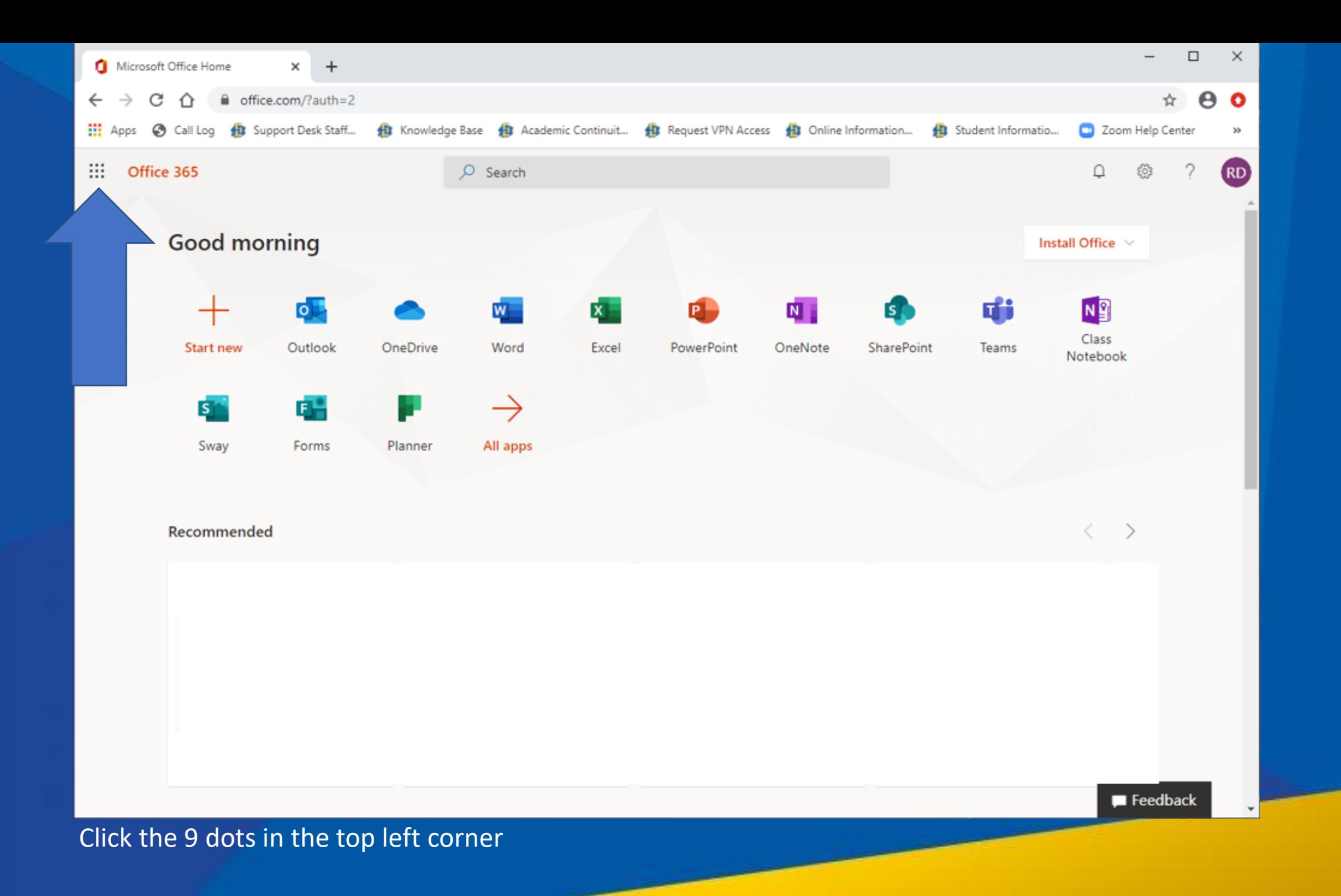

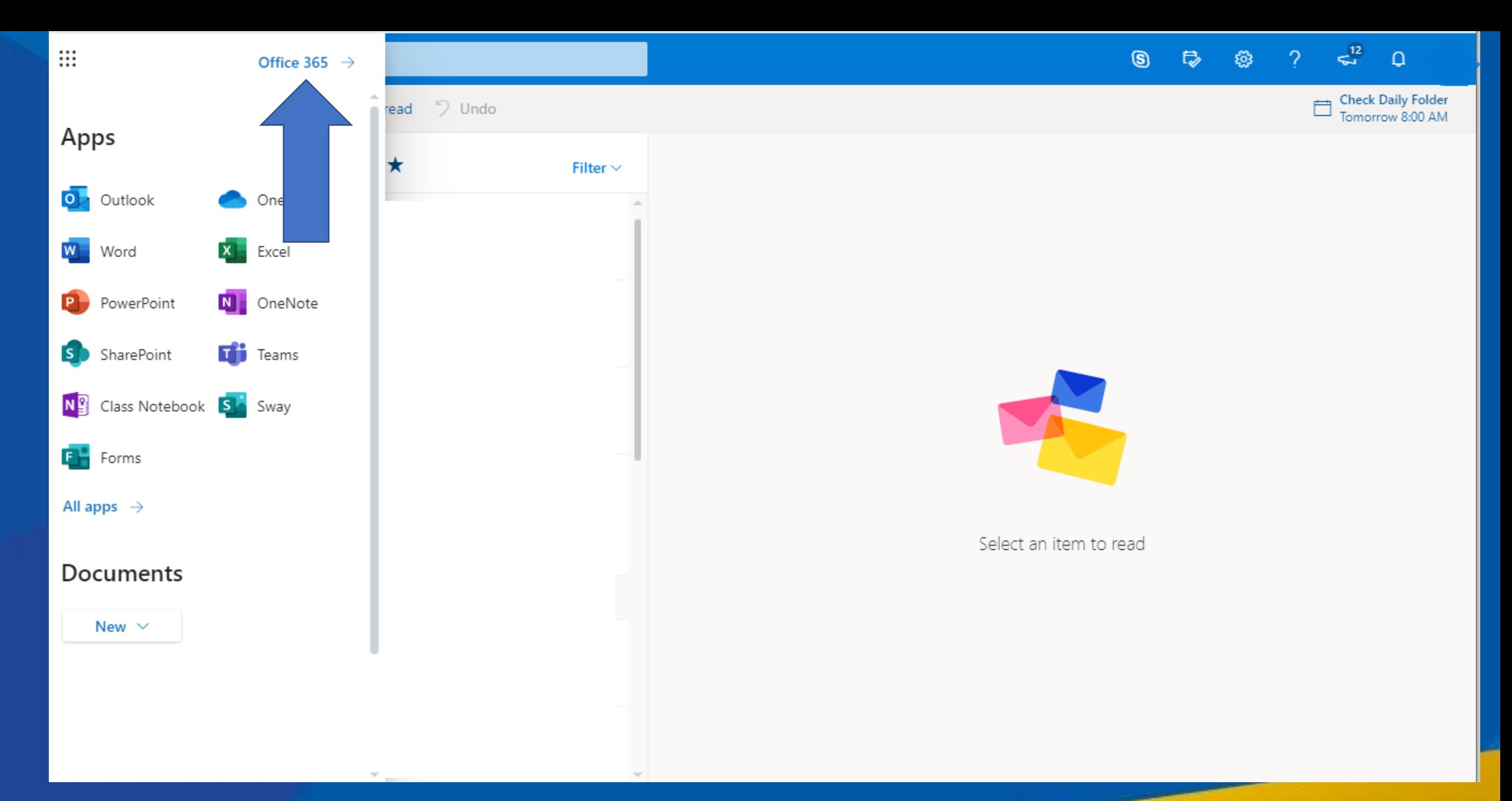

## Click Office 365

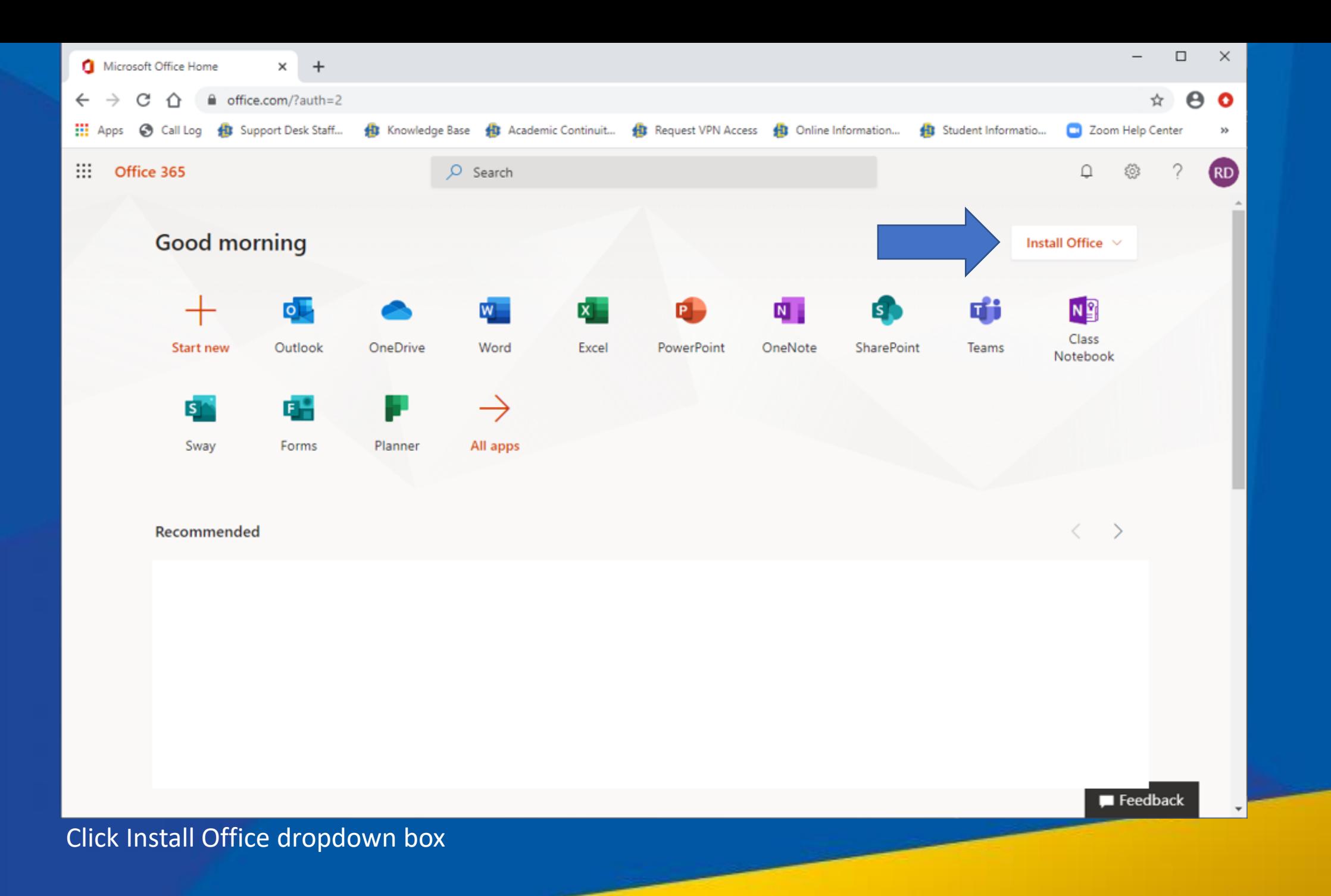

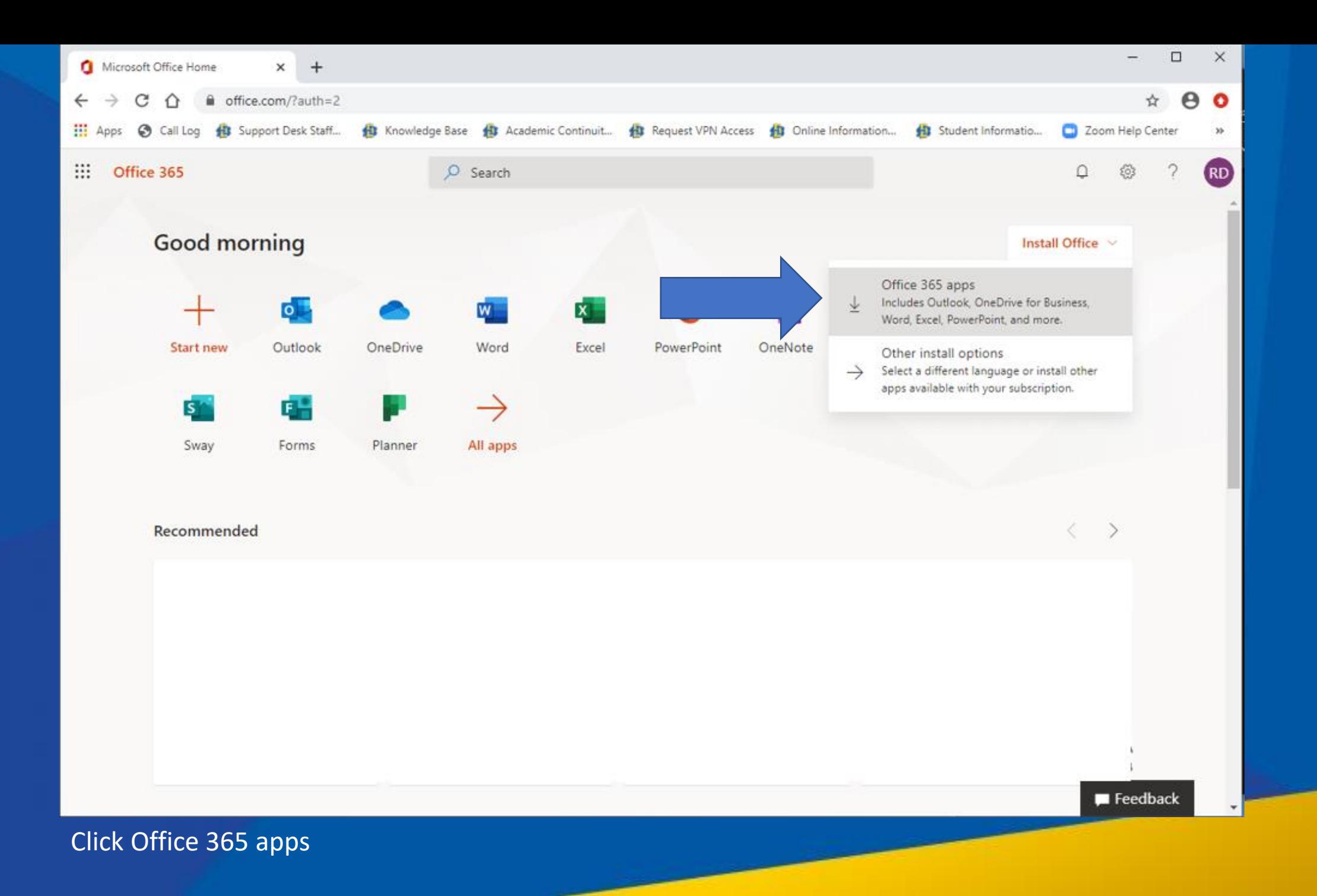

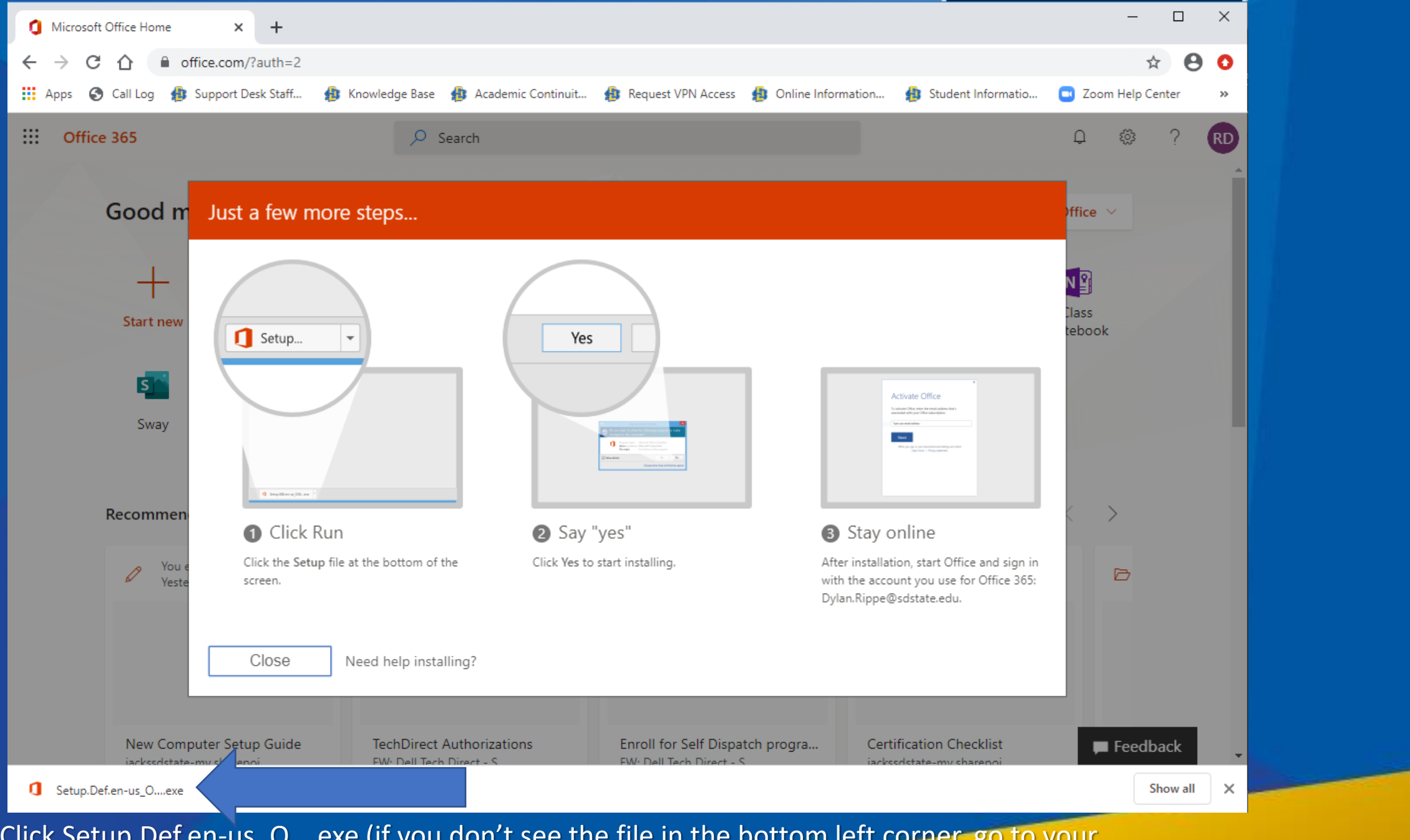

Click Setup.Def.en-us\_O….exe (if you don't see the file in the bottom left corner, go to your downloads folder and double click it to run it)

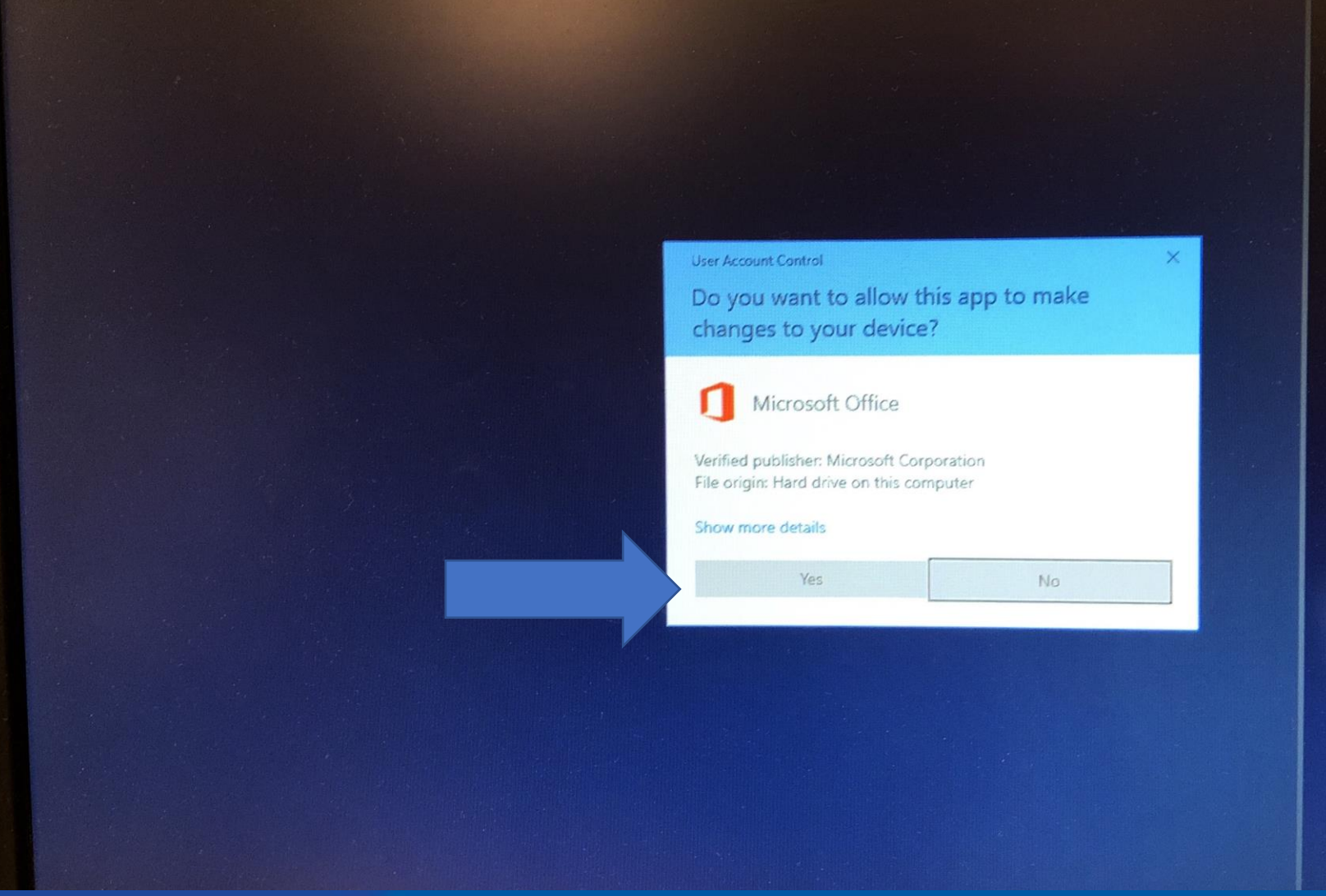

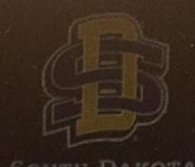

PEOPLE-CENTERED **CREATIVITY INTEGRITY DIVERSITY EXCELLENCE** 

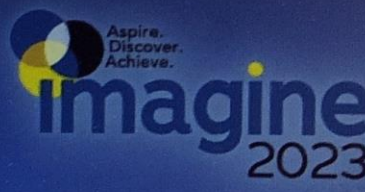

Click Yes

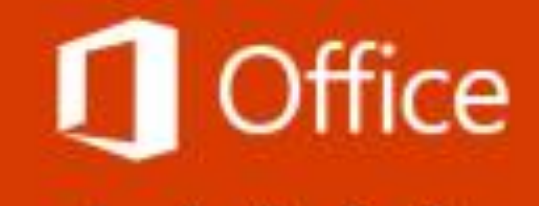

We're getting things ready

## Use this account everywhere on your device

Windows will remember your account and make it easier to sign in to apps and websites. You won't have to enter your password each time you access your organization's resources. You may need to allow them to manage certain settings on your device.

Allow my organization to manage my device

1.) **Uncheck** this box

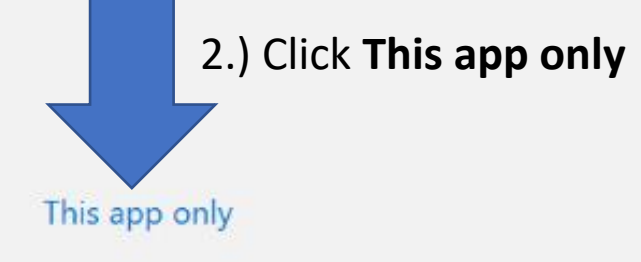

## **Do not click Yes**

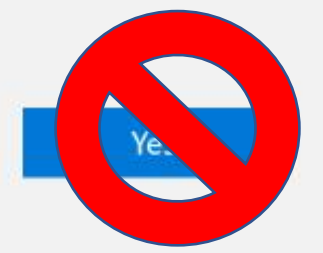